# **Interruptor de pared táctil Wi-Fi inteligente (UE)**

# **Manual de usuario**

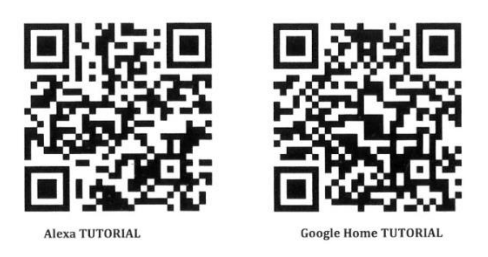

### **Atención**

1.Los productos sólo pueden ser emparejados en 2.4G-wili-router. No acepta el 5G-wifi-router

2. Por favor, establezca su nombre de cuenta WiFi casa y las contraseñas de uso numérico y letras, no utilizar símbolos especiales

#### **Guía de instalación**

## 1. Instalación

Separe las partes superior e inferior del interruptor con un destornillador

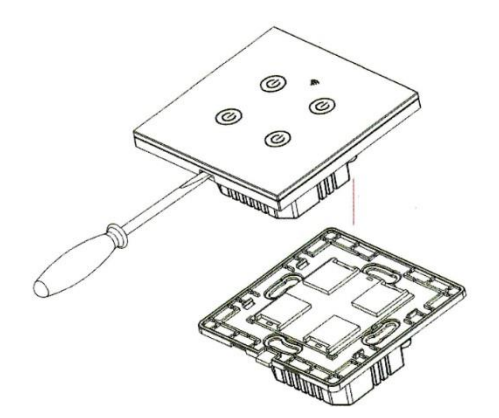

(Nota: Distinga entre cada ranura correspondiente)

Atención: Hay dos tipos de cableado a continuación, ( 2a ) Sin cable neutro y (2b)se requiere cable neutro.

2a. Prepare la instalación del cableado

Atención: Sin cable neutro

2a.1 El cable vivo se conecta al terminal "L".

2a.2 El cable de la bombilla se conecta al terminal "L1, L2,L3,L4", los condensadores se conectan al "L1" y al neutro.

1 banda conecta el terminal "Ll".

El grupo 2 conecta los terminales "L1, L2".

El grupo 3 conecta el terminal "L1, L2, L3".

El grupo 4 conecta el terminal "L1, L2, L3, L4".

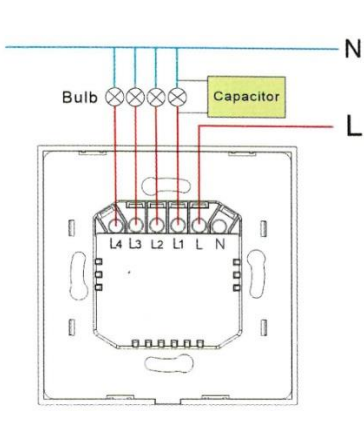

2b. Prepare la instalación del cableado

#### **Atención: El cable neutro es necesario.**

- 2b.1 El cable vivo se conecta al terminal "L".
- 2b.2 El cable de la bombilla se conecta al terminal "L1, L2,L3,L4".
- 2b.3 El cable neutro se conecta al terminal "N" (Atención: el cable neutro es necesario).
- 1 grupo conecta el terminal "L1".
- 2 bandas conectan el terminal "L1, L2".
- 3 bandas conectan el terminal "L1, L2, L3".
- 4 bandas conectan el terminal "L1, L2, L3,L4".

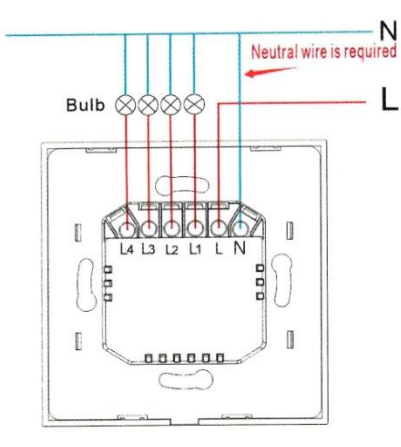

- 3. Fijar el interruptor en la pared
- 3.1 Coloque la parte inferior del interruptor en la caja de interruptores de la pared.
- 3.2 Monte los dos tornillos laterales
- 3.3 Instale la carcasa superior (instálela desde arriba)
- 3.4 Cubra la carcasa superior en el interruptor
- 3.5 Encienda la electricidad, y entonces la luz LED parpadeará rápidamente para el emparejamiento

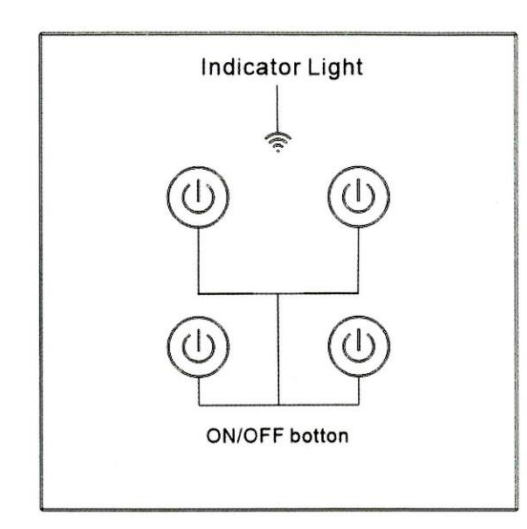

Estado de la luz indicadora:

1. La luz indicadora de WIFI se apagó

-El interruptor está conectado con éxito con la APP del teléfono móvil

- 2. La luz indicadora de WIFI parpadea lentamente
- El interruptor no está conectado a la red

3. La luz indicadora de WIFI parpadea continua y rápidamente -El conmutador está actualmente en el estado de coincidencia con la APP del teléfono móvil.

4. La luz indicadora de WIFI parpadea 1 vez cada 3 segundos -El conmutador está en modo de emparejamiento con AP

¿Cómo descargar la aplicación?

Escanee el código QR de abajo o busque Smart Life en iOS APP store o Google play.

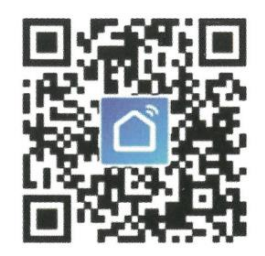

**IOS & Android** 

Configuración de la APP Smart Life Cómo registrarse e iniciar sesión

- 1. Descargue o escanee el código QR e instale la aplicación Smart Life
- 2. Una vez descargado o escaneado el código QR, la App le pedirá que registre su dispositivo

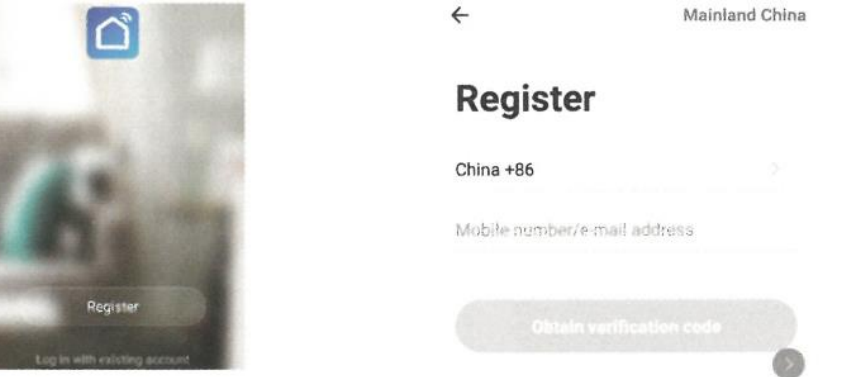

- 3. Introduce tu número de teléfono o correo electrónico que prefieras y selecciona el país en el que vives.
- 4. Obtén el código de verificación
- 5. Introducir el código de verificación
- 6. Establezca la contraseña

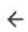

# **Set Password**

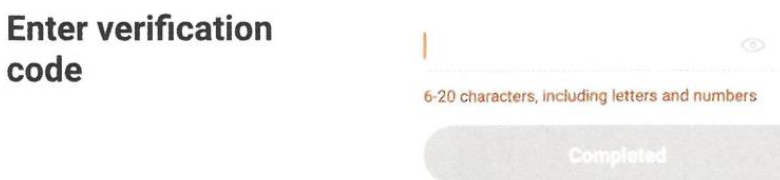

- 7. Crear familia
- 8. Introducir el nombre de la familia y seleccionar la habitación
- 9. Familia creada con éxito

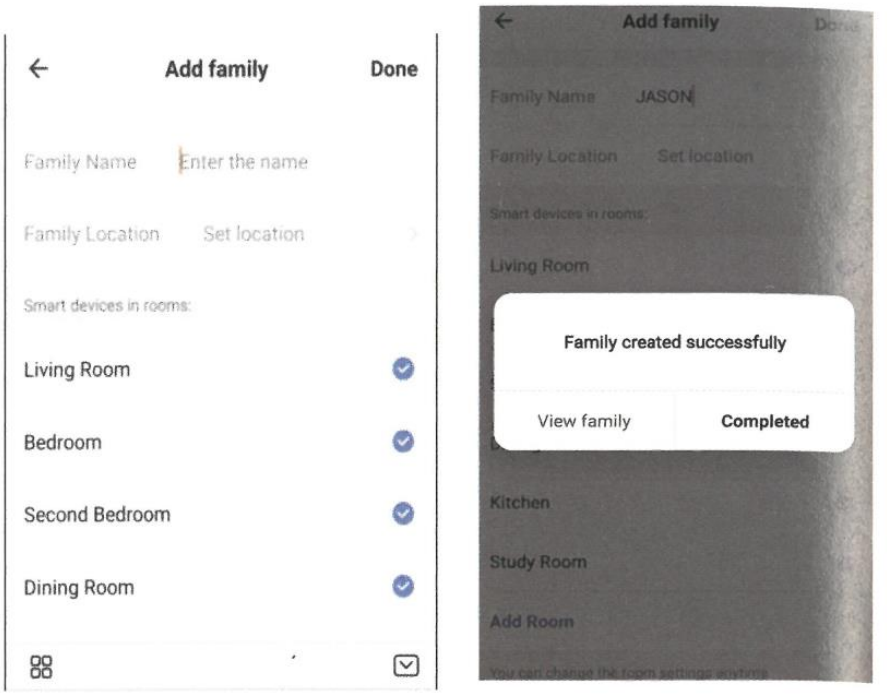

¿Cómo añadir un nuevo dispositivo en conexión rápida?

La versión WIFI+RF y la versión WIFI conectan el método de red.

- 1. 1. Versión WIFI+RF con conexión de mando a distancia.
- 1.1 Conecte el interruptor con la alimentación

1.2 Mantenga el botón de encendido del interruptor durante 4 segundos, el zumbador sonará "drip" , entonces pulse el botón del "mando a distancia", el "mando a distancia" sonará "drip" , espere a que el interruptor suene "drip", conectando con éxito y, por turnos, emparejando cada grupo.(Atención: El interruptor debe conectarse con el mando a distancia y luego con la APP conectarse a la red)

1.3 Retire el mando a distancia: Pulse el botón táctil del interruptor durante 6 segundos, el

zumbido suena dos veces "dripdrip", el mando completa la retirada.

2. "WIFI+RF" interruptor con APP conectar a la red.

2.1 Conectar el interruptor con la alimentación.

2.2 Mantenga el botón de encendido del interruptor durante 4 segundos, el Buzzer emitió un "drip",

El indicador WIFI parpadea rápidamente, El indicador Wi-Fi parpadea dos veces por segundo. 2.3 Abra la App y pulse "Añadir dispositivo o esquina superior derecha +" y seleccione "Wi-Fiswitch" para añadir.

- 3. Versión WIFI y APP conectada a la red
- 3.1 Conecte el interruptor con la energía.

3.2 Mantenga el botón de encendido del interruptor durante 4 segundos, el indicador de Wi-Fi parpadea rápidamente, El indicador de Wi-Fi parpadea dos veces por segundo.

3.3 Abra la aplicación y pulse "Añadir dispositivo o la esquina superior derecha +" y seleccione "interruptor Wi-Fi" para añadirlo.

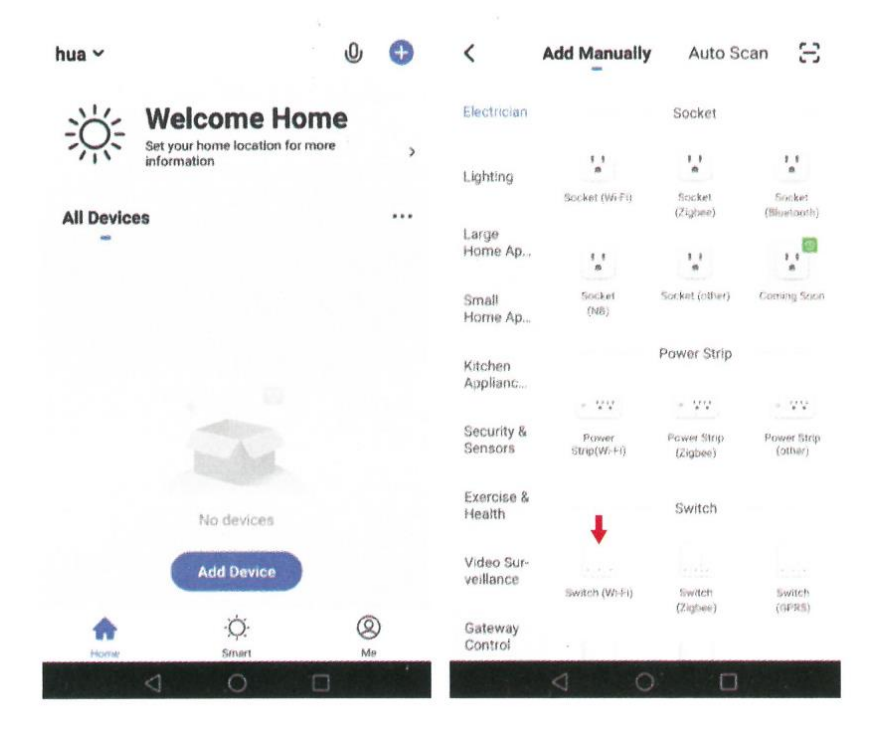

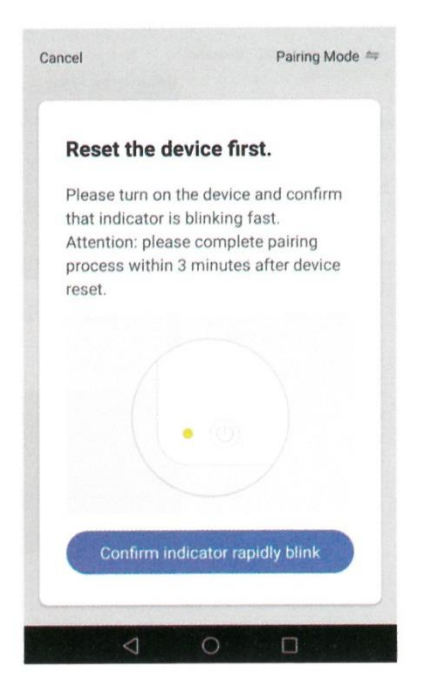

1. Seleccione la red Wi-Fi, introduzca la contraseña de Wi-Fi y confirme que se solicitará la conexión

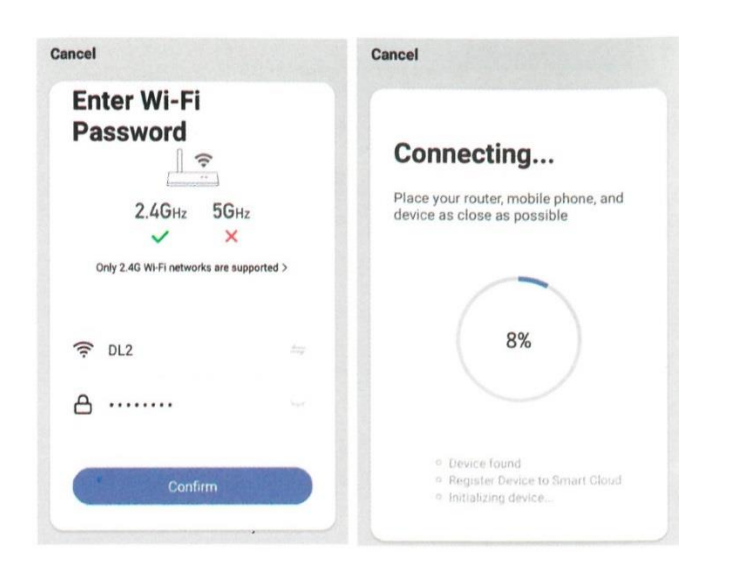

2. Una vez conectado, la aplicación solicitará la conexión

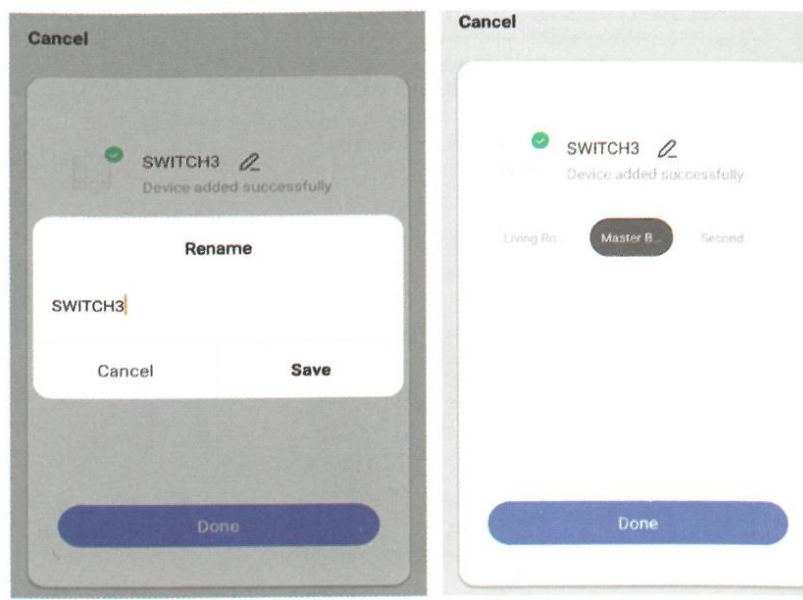

3. Cambie el nombre del dispositivo y seleccione la habitación, luego toque Completado.

(Atención: El nombre debe usar números y letras, no use símbolos especiales).

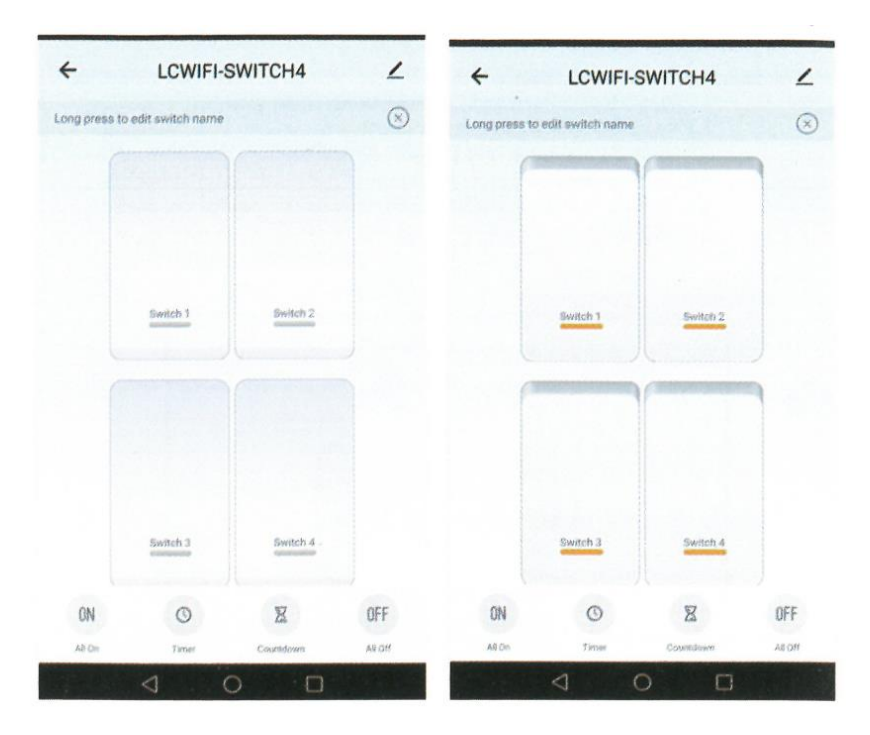

7. 7. Mantenga pulsado el interruptor para editar el nombre del interruptor, (Atención: El nombre debe usar números y letras, no use símbolos especiales)

## **Añadir un nuevo dispositivo en modo AP**

- 1. 1. Interruptor "Wi-Fi+RF" y red de emparejamiento APP
- 1.1 Conecte el conmutador con la alimentación

1.2 Mantenga el botón de encendido del interruptor durante 4 segundos, el Buzzer emitió un "goteo", el indicador de Wi-Fi parpadea rápidamente.

1.3 Mantenga el interruptor de nuevo durante 4 segundos, el zumbador emitió un "goteo", el indicador Wi-Fi parpadea lentamente, El indicador Wi-Fi parpadea tres veces por segundo.

1.4 Pulse "+" en el menú principal de la APP y seleccione "interruptor Wi-Fi" para añadir

- 2. 2. Interruptor "Wi-Fi" y red de emparejamiento de la APP
- 2.1 Conecte el interruptor con la alimentación

2.2 Mantenga el botón de encendido del interruptor durante 4 segundos, el indicador de Wi-Fi parpadea rápidamente. 1.3 Mantenga el interruptor de nuevo durante 4 segundos, el indicador de Wi-Fi parpadea lentamente, El indicador de Wi-Fi parpadea tres veces por segundo.

1.4 Pulse "+" en el menú principal de la APP y seleccione "Wi-Fi switch" para añadir

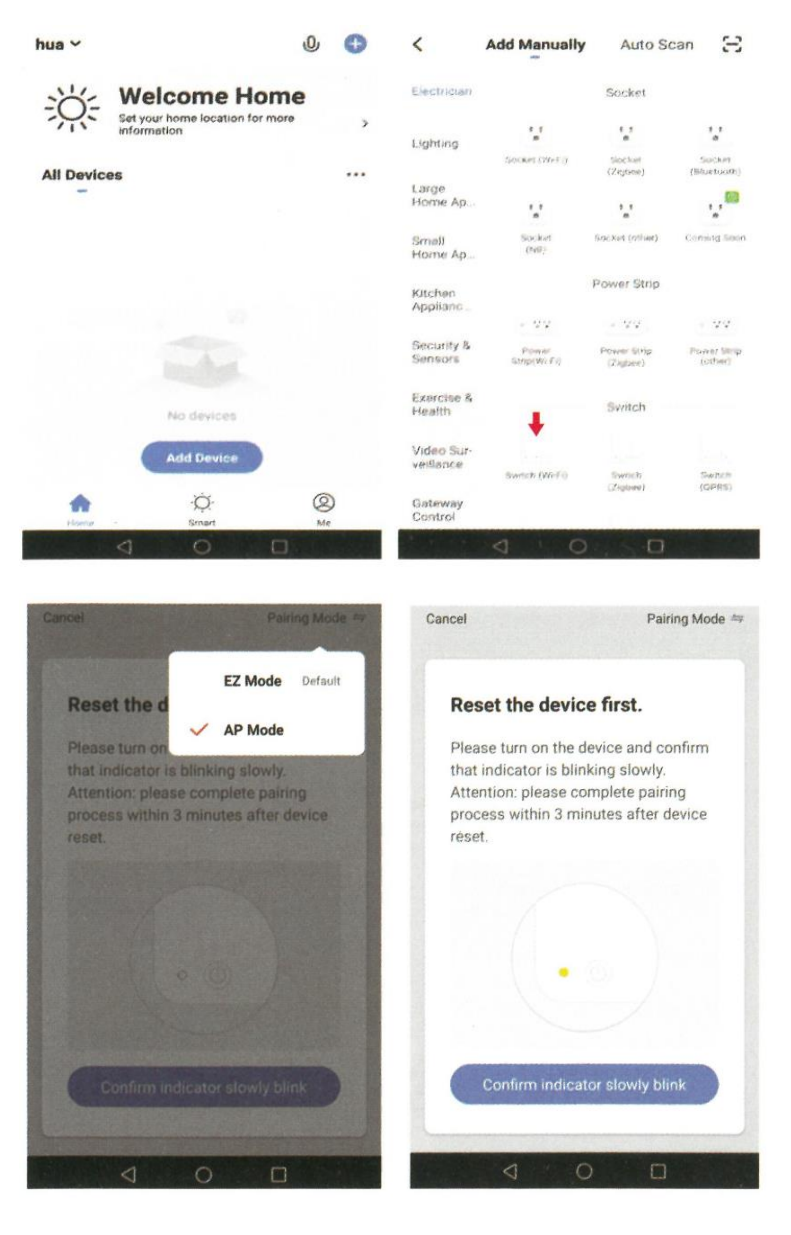

- 1. Pulse" Modo AP " y "Confirme que el indicador parpadea lentamente"
- 2. Seleccione Wi-Fi e introduzca la contraseña de Wi-Fi, pulse "Confirmar".

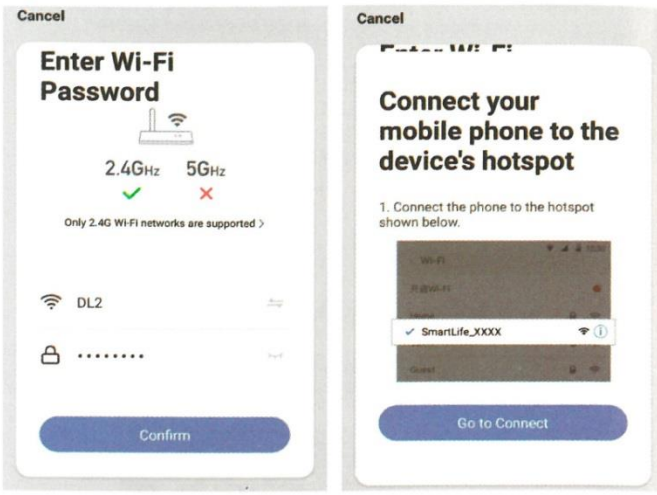

3. Pulse "Ir a conectar".

## 4. Seleccione "SmartLife-XXXX" y pulse "CONECTAR"

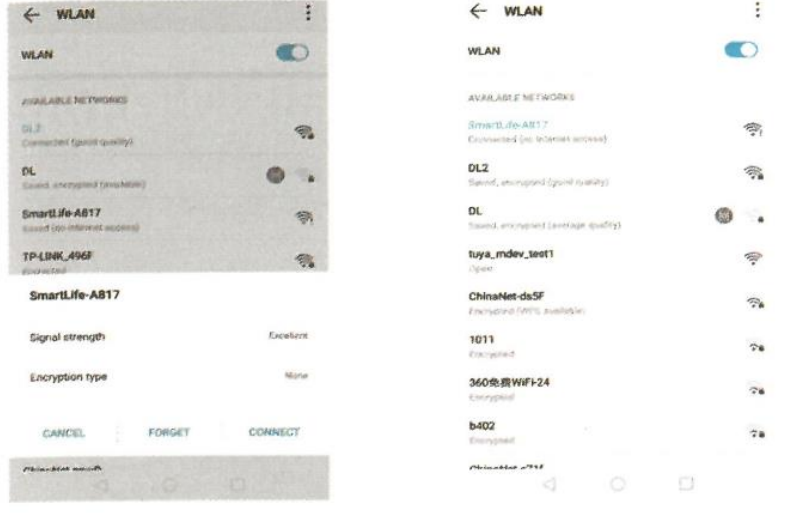

9. Después de conectar "SmartLife-XXXX", pulse el botón "←".

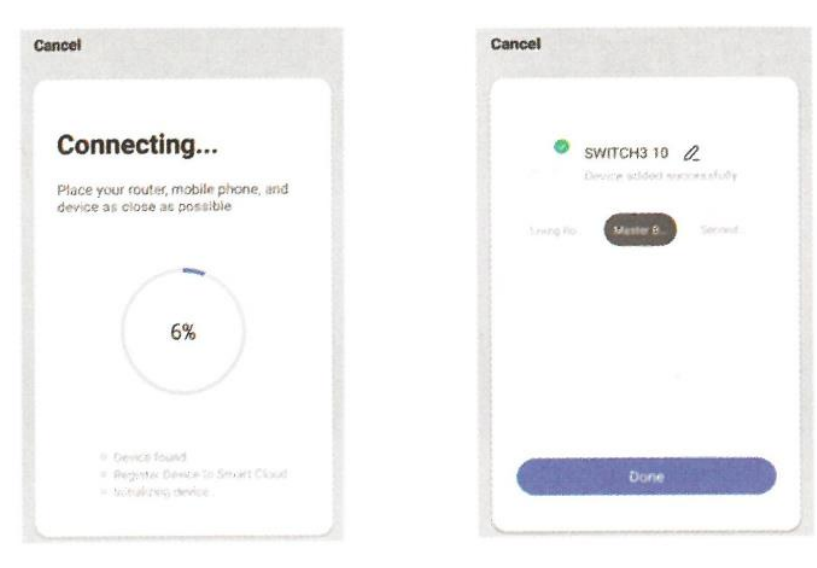